#### 8. Edvcia Zdieć/Filmów

Zapisane zdjęcia i filmy pojawią się jako miniatury po prawej stronie okna podglądowego.

- 1) Zdjęcie. Kliknij miniaturę zdjęcia podwójnie, aby otworzyć je w głównym oknie podglądowym: Następnie, operacje możesz wykonywać, tak jak zwykle w systemie Mac.
- 2) Film. Po kliknięciu miniatury pliku wideo, odtworzy się on automatycznie.

#### 9. Pomoc

Wybierając opcję Więcej o PortableCapture, można uzyskać pomoc i niezbędne informacje od lokalnego przedstawiciela.

10. Opuszczenie programu PortableCapture

Wybierając opcję Zamknij PortableCapture można wyjść z programu.

## CEXX

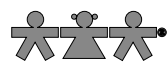

nowa szkoła ul. POW 25, 90-248 Łódź, www.nowaszkola.com tel. (42) 630 17 28, (42) 630 04 88, fax: (42) 632 73 28

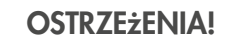

- 1. Zabawka przeznaczona jest dla dzieci powyżej 3 lat. Zawiera elementy optyczne – ryzyko porażenia wzroku.
- 2. Do użytku pod bezpośrednim nadzorem osoby dorosłej

3. Należy zachować opakowanie lub/i instrukcję. Zawierają one ważne informacje mogące być przydatne w przyszłości

4. Użytkowanie niezgodne z zaleceniami zwalnia producenta od odpowiedzialności za ewentualne szkody.

# Mikroskop przenośny MX 0902

## Spis treści

- 1. Środki ostrożności 2
- 2. Przygotowanie 3
- Podstawowe wyposażenie 3
- Nazwy części i ich funkcje 4
- 3. Główne cechy produktu 5
- 4. Użytkowanie mikroskopu 5
	- Bateria 5
	- $\blacksquare$  Karta MicroSD 6
	- Wyświetlane ikony i ich znaczenie 6
	- Włączanie mikroskopu 7
	- Wyłączanie mikroskopu 7
	- Jak zrobić zdiecie? 7
	- Zapisywanie plików na komputerze 10
	- **Podglad na komputerze 11**
	- Ładowanie baterii 11
	- $\blacksquare$  Łączenie z telewizorem 12
	- **Montaż statywu 12**
- 5. Wprowadzenie do Menu 13
- Ustawienia rozdzielczości 13
- $\blacksquare$  Timer 13
- $\blacksquare$  Jakość 14
- Ostrość 14
- $\blacksquare$  Jezyk 15
- Tryb oszczędzania energii 15
- Częstotliwość 15
- Data i sygnatura czasowa 16
- Wyiście TV Out 16
- $\Box$  Data/Czas 16
- Format karty SD 16
- Restart systemu 17
- Wersja 17
- 6. Specyfika urządzenia 17
- 7. Minimalne wymagania systemu operacyjnego 17
- 8. Rozwiązywanie problemów 18
- 9. Wprowadzenie do oprogramowania Portable Capture 18
	- 1. Instalacja oprogramowania 19
	- 2. Uruchamianie mikroskopu 19
- 3. Wprowadzenie do oprogramowania 20
	- Rozmiar podglądu 20
	- Obracanie obrazu 20

SI IN MX 0902 05/20 SI IN MX 0902 05/20

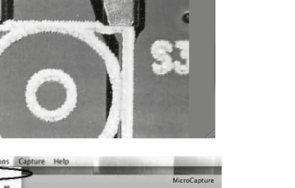

iii frame0.in

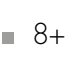

Wiek

- Data/Czas 20
- $\bullet$  Jezyk 20
- Tryb pełnoekranowy 20
- Rejestracja plików 21
- **Edycia zdięć 21**
- Edvcia fimlów 22
- Wyjście z programu PortableCapture 22
- 4. Pomiary 22
- 5. PortableCapture dla komputerów Mac 26
	- Część I instalacia programu 26 Część II obsługa programu 26
		- Podgląd 26
		- Data/Czas 27
		- Rejestracia obrazu 27
		- Nagrywanie filmów 27
		- Edycja Zdjęć/Filmów 28
		- Pomoc 28
		- Wyjście z programu 28

## 1. Środki ostrożności

Przed użyciem Przenośnego Mikroskopu Cyfrowego upewnij się, że rozumiesz opisane niżej środki bezpieczeństwa. Pamiętaj, aby mikroskop był zawsze poprawnie obsługiwany.

- Nigdy nie używaj Przenośnego Mikroskopu Cyfrowego w miejscach do tego nie przeznaczonych. Niewłaściwe użytkowanie tworzy ryzyko poważnych wypadków.
- Nie rozkręcaj obudowy Cyfrowego Mikroskopu i nie próbuj w żaden sposób modyfikować Przenośnego Mikroskopu Cyfrowego. Konserwacja i naprawy powinny być wykonywane tylko w autoryzowanych serwisach.
- Trzymaj Przenośny Mikroskop Cyfrowy z dala od wody i innych płynów. Nie dotykaj mikroskopu mokrymi dłońmi. Nigdy nie używaj Przenośnego Mikroskopu Cyfrowego na deszczu lub śniegu.
- Przechowuj Przenośny Mikroskop Cyfrowy i jego akcesoria poza zasięgiem dzieci i zwierząt, aby uniknąć wypadków lub uszkodzenia sprzętu.

Jeśli zauważysz dym lub poczujesz podejrzany zapach wydobywający się z Przenośnego Mikroskopu, natychmiast wyłącz zasilanie. Zabierz urządzenie do najbliższego, autoryzowanego serwisu. Nigdy nie próbuj samodzielnie naprawiać Przenośnego Mikroskopu Cyfrowego.

- Przenośny Mikroskop Cyfrowy może stać się lekko ciepły podczas pracy. Nie oznacza to jednak wadliwego działania.
- Jeśli zewnętrzna powłoka Przenośnego Mikroskopu Cyfrowego wymaga czyszczenia, należy użyć do tego miękkiej, suchej ściereczki.

4. Rozmiar podglądu

Klikając Opcje, można wybrać rozdzielczość podglądu. Bieżąca rozdzielczość zostanie wyświetlona w lewym dolnym rogu

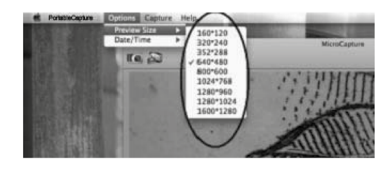

okna podglądu. Należy pamiętać, że rozmiar okna podglądu pozostaje 640x480, a bieżąca rozdzielczość pojawi się w lewym dolnym rogu.

## 5. Data/Czas

Klikając Opcje, można włączyć lub wyłączyć zapisywanie daty i godziny na zdjęciach oraz filmach.

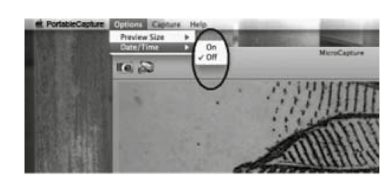

6. Rejestracja obrazu

Zdjęcie można zrobić w następujący sposób:

- Wybierz Zrób zdjęcie / Zdjęcie.
- Kliknij ikonę aparatu.

Zapisane zdjęcia pojawią się jako miniatury po prawej stronie okna podglądowego.

7. Nagrywanie filmów:

Film można nagrać w następujący sposób:

1) Wybierz Zrób zdjęcie / Wideo

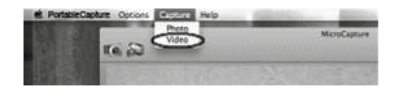

2) Kliknij ikonę kamery wideo.

 $I \circ \infty$ Zapisane filmy pojawią się jako miniatury po prawej stronie okna podglądowego, w zakładce Filmy.

Uwaga: Po kliknięciu na ikonę, zaświeci się ona na czerwono, co oznacza rozpoczęcie nagrywania. Naciśnij ponownie ikonę, aby zatrzymać nagrywanie!

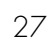

MicroCanture

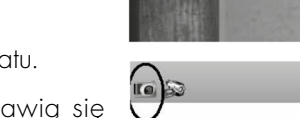

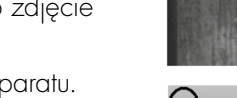

#### PortableCapture dla komputerów Mac

## Część I. Instalacja PortableCapture

Otwórz folder Mac z płyty i skopiuj PortableCapture na pulpit, aby usprawnić codzienne użytkowanie.

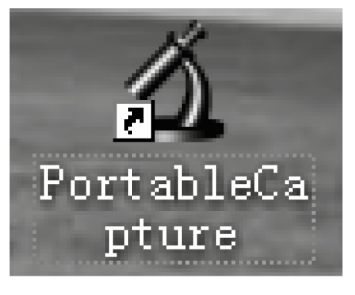

## Część II. Obsługa programu PortableCapture

- 1. Podłącz mikroskop do portu USB.
- 2. Kliknij podwójnie ikonę PortableCapture, aby otworzyć okno programu PortableCapture. Mikroskop jest gotowy do użycia:

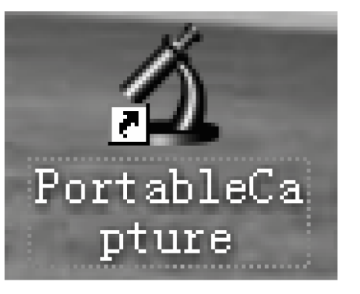

## 3. Podgląd

Powiększany obiekt badań zostanie wyświetlony w głównym oknie podglądowym:

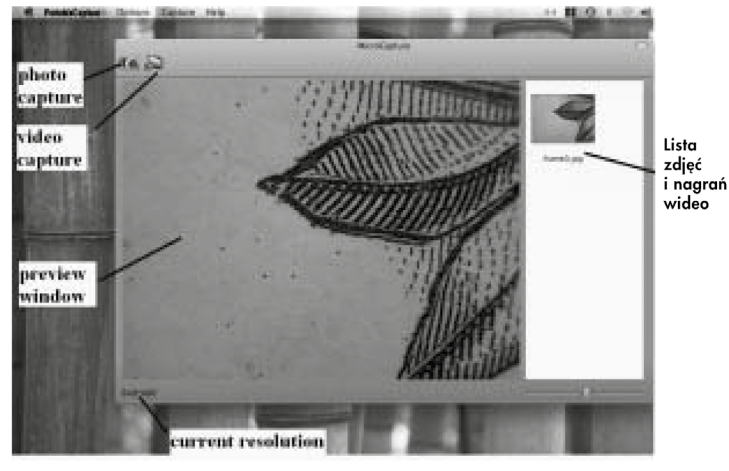

#### Oświadczenie o zgodności z wymogami FCC

To urządzenie zostało przetestowane i uznane za zgodne z ograniczeniami dla urządzeń cyfrowych klasy B, zgodnie z przepisami zawartymi w części 15 Regulacji FCC. Przepisy te zostały opracowane w celu zapewnienia ochrony przed szkodliwymi zakłóceniami w instalacjach domowych.

Uwaga! Aby zachować zgodność z przepisami dla urządzeń cyfrowych klasy B, zgodnie z częścią 15 Regulacji FCC, w razie potrzeby, urządzenie można podłączyć tylko do sprzętu komputerowego posiadającego certyfikat zgodności z przepisami klasy B.

## 2. Przygotowanie

Podstawowe wyposażenie

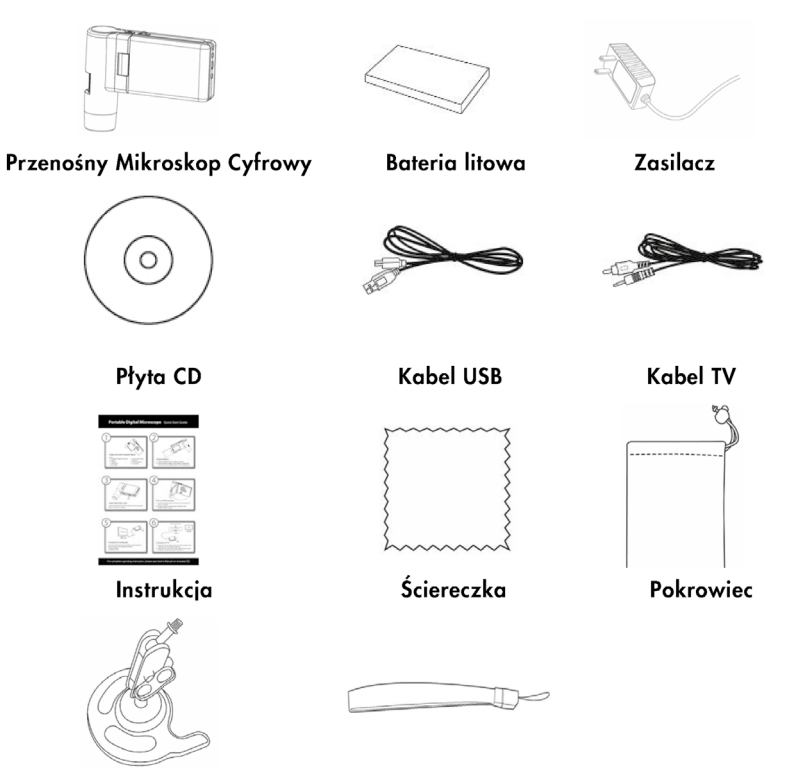

Statyw

Pasek na nadgarstek

## Nazwy części i ich funkcje

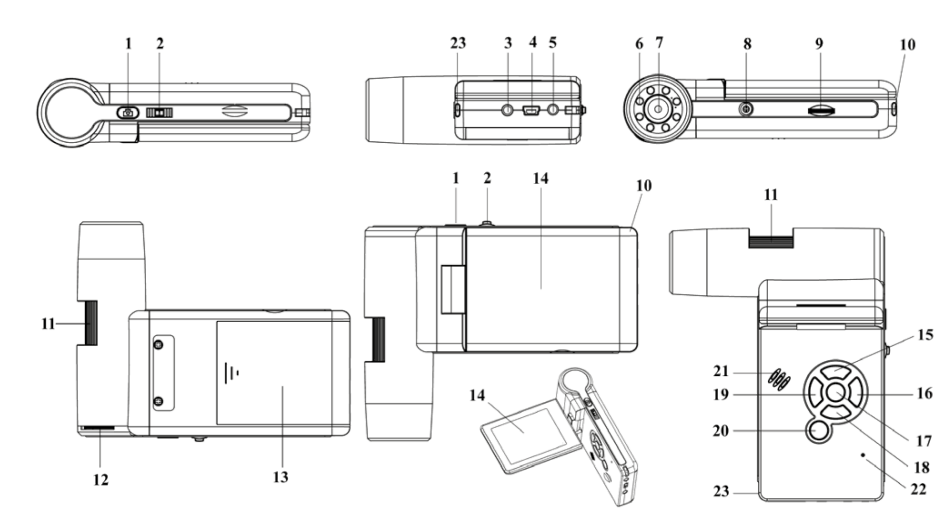

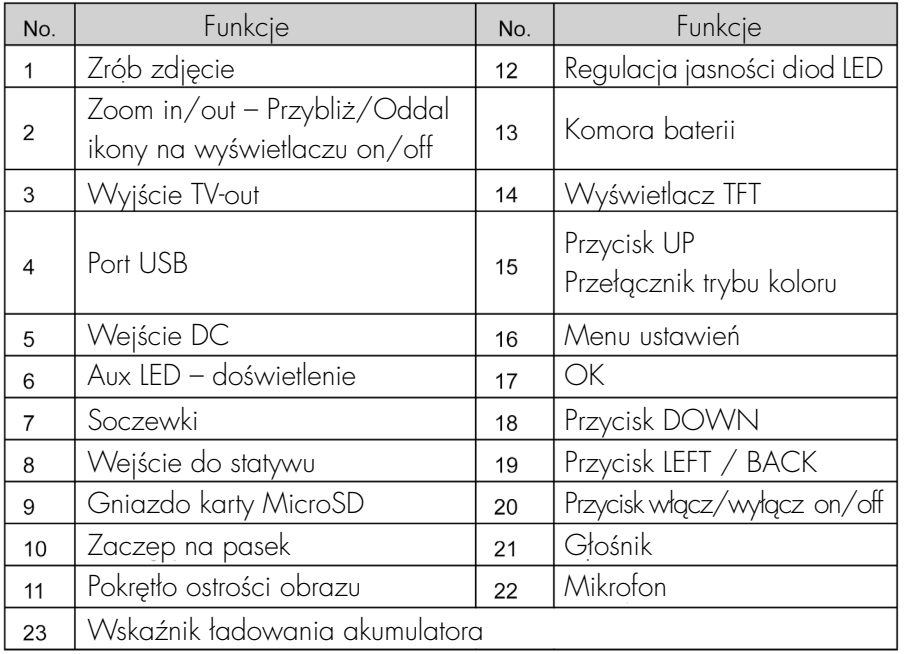

Przesuń kursor, aby przeciągnąć drugą linię kąta. Zatwierdź lewym przyciskiem myszy, gdy udało się utworzyć kąt. Wtedy jego war-

- tość zostanie wyświetlona.
- 6) Jednostka: kliknij mm -, aby wybrać jednostkę, przy której wyświetlane są zmierzone wartości. Dostępne są: piksele/cale/km/mt/mm/cm/ mikro.

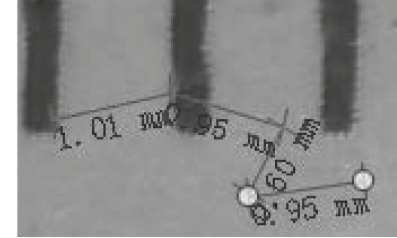

7) Pozostałe możliwości edycji zapisanego zdjęcia obejmują:

- 1)  $\mathbf{A}$  : wstaw notatke
- $2)$   $\mathbb{R}$  : wybierz czcionkę, rozmiar i styl czcionki, etc.
- 3)  $\left\{\sqrt{2} \right\}$ : narysuj linię, wstaw kształt itp. na zdjęciu
- 4) **:** kolor linii
- 5) : grubość linii
- $6$ )  $\longrightarrow$  : rodzaj linii
- $7$   $\blacksquare$   $:$  cofnii

## Uwaga:

- 1. Współczynnik powiększenia, który można wprowadzić, wynosi od 20 do 200. Nie wprowadzaj wyższego współczynnika powiększenia.
- 2. Wartość pomiarowa opracowana przez oprogramowanie służy wyłącznie jako odniesienie; nie musi być w 100% poprawna.
- 3. Funkcja pomiaru dostępna jest tylko dla systemu operacyjnego Windows.
- 2) Wieloliniowy wzór: naciśnij , kliknij lewym przyci skiem myszy, aby oznaczyć punkt początkowy i przecią gnij do punktu końcowego. Zwróć uwagę, że wymiary są wyświetlane podczas rysowania. Zwolnij przycisk myszy po otrzymaniu żąda nego pomiaru. Możesz kon tynuować pomiar od poprzedniego punktu końco wego do następnego.
- **3)** Promień okręgu: naciśnij  $\,\mathbb{O}$  , kliknij lewym przyciskiem myszy i zaznacz punkt po czątkowy dla okręgu; narysuj<br>okrąg do punktu końcowego, a następnie zwolnij przycisk myszy. Wyświetli się promień okręgu.
- 4) Średnica okręgu: naciśnij **Q**, kliknij lewym przyci- skiem myszy, aby oznaczyć punkt początkowy; przecią gnij linię do punktu końcowe go, zwolnij przycisk myszy, a promień okręgu zostanie wyświetlony.
- 5) Kąt: naciśnij 4, kliknij lewym przyciskiem myszy, aby wybrać punkt początko wy kąta, przeciągnij linię do innego punktu, a następnie zwolnij przycisk myszy, aby utworzyć jedno ramię kąta.

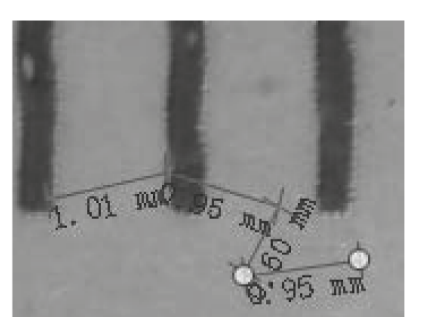

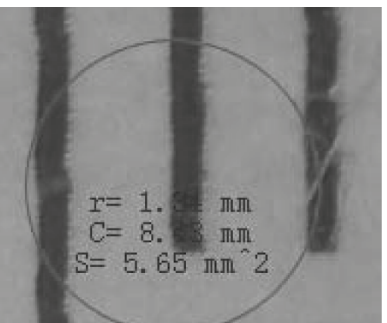

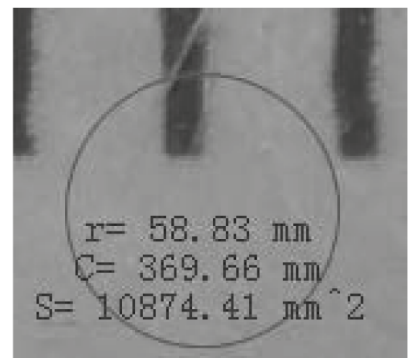

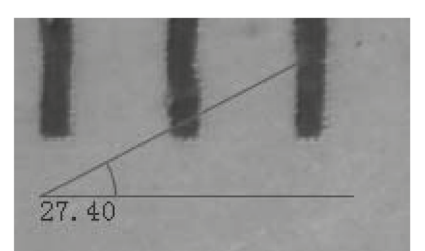

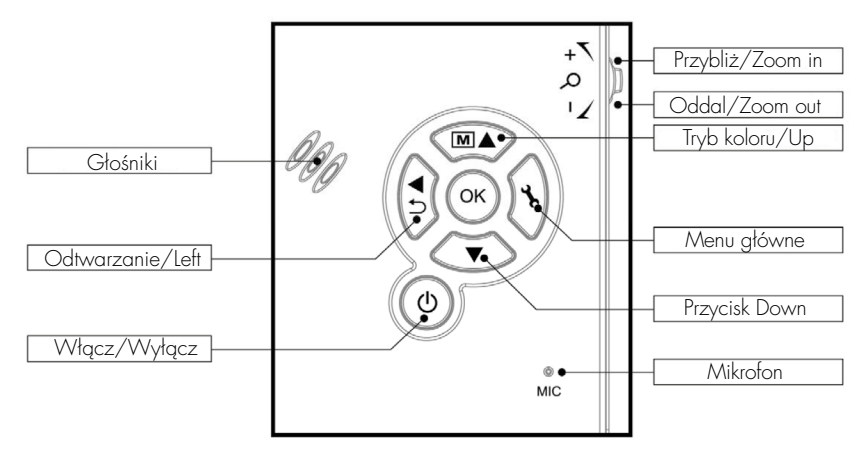

## 3. Główne cechy produktu

- 3-calowy wyświetlacz TFT
- Wysokiej jakości przetwornik obrazu 5M (do 12M w interpolacji)
- Powiększenie 20x-200x-500x
- $\blacksquare$  Zdięcia i filmy
- **Timer**
- **Pomiary (za pośrednictwem komputera)**
- Obsługa karty pamięci MicroSD do 32GB
- Sterownik do pobrania za darmo dla Windows XP SP2/Vista/Win7/ Win8 oraz Mac OS 10.6 ~ 10. (przy podłączeniu poprzez kabel USB, instalacja sterowników nie jest konieczna)
- Bateria litowa (możliwość naładowania i wymiany)

## 4. Użytkowanie mikroskopu

- 4.1 Bateria
	- 1). Otwórz komorę baterii przesuwając jej pokrywę na zewnątrz.
	- 2). Włóż baterię litową do komory baterii zgodnie z polaryzacją oznakowaną w jej wnętrzu.

Uwaga: Przed użyciem mikroskopu należy naładować baterię. Instrukcje dotyczące ładowania akumulatora znajdują się w rozdziale 4.9.

#### 4.2 Karta pamięci MicroSD (nie dołączono)

Karta MicroSD (nie dołączono) jest niezbędna, aby nagrywać i przechowywać zdjęcia oraz filmy.

Wprowadzanie karty pamięci MicroSD:

- 1) Wyłącz mikroskop.
- 2) Włóż kartę MicroSD do gniazda kart pamięci; delikatnie wsuwaj kartę do momentu jej zatrzaśnięcia.

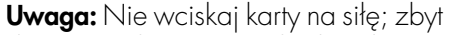

duży nacisk może uszkodzić kartę MicroSD lub/oraz mikroskop. Spróbuj ponownie włożyć kartę zgodnie z zamieszczoną na niej instrukcją. Karta MicroSD powinna zostać sformatowana przed rozpoczęciem użytkowania. Zapoznaj się z informacjami w dalszej części.

## 4.3 Wyświetlane ikony oraz ich znaczenie

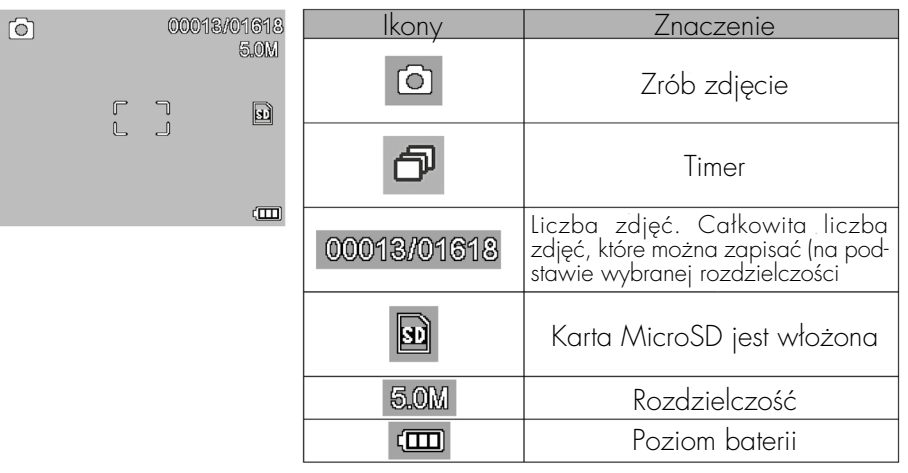

Uwaga: Ikony na wyświetlaczu mogą zostać włączone lub wyłączone przez popchnięcie przycisku Zoom pionowo w dół.

wiono ostrość i wykonano zdjęcie. (Jest to istotne, ponieważ tylko przy zanotowanym współczynniku powiększenia można obliczyć rozmiar obiektu w kolejnych etapach!).

4. Otwórz zdjęcie klikając dwa razy jego miniaturę. Wyskoczy okno podglądowe:

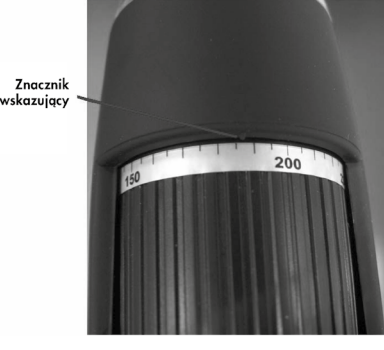

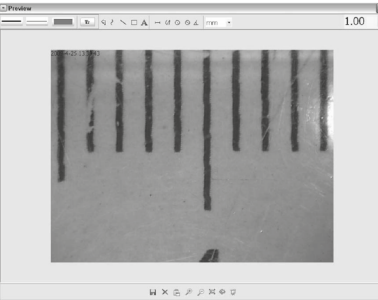

- 5. Wprowadź zanotowany współczynnik powiększenia w polu wskazanym w prawym górnym rogu okna. (Pamiętaj, żeby wprowadzić współczynnik powiększenia zanotowany w kroku 3; w przeciwnym razie pomiar nie będzie adekwatny.)
- 6. Teraz możesz zmierzyć rozmiar całego obiektu badań, lub tylko jego fragment, za pomocą dostępnych opcji. Kliknij ikony w górnej części okna podglądowego. Umożliwiają one następujące operacje:
	- 1) Linia prosta: naciśnij  $\overline{\phantom{a}}$ , kliknij lewym przyciskiem myszy, aby oznaczyć punkt początkowy i przeciągnij linię do punktu końcowego. Zwróć uwagę, że pomiary wyświetlany jest podczas rysowania. Zwolnij przycisk myszy, aby zakończyć.

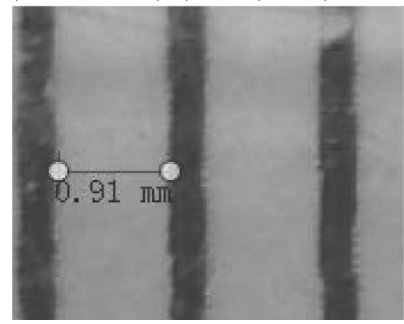

jpeg, w którym zapisywane jest zdjęcie, to maksymalny możliwy rozmiar jpeg. Rozmiar można zmniejszyć zmieniając jakość. Aby tego dokonać, kliknij przycisk Zaawansowane i wybierz opcje zapisywania.

#### (3). Usuwanie zdjęć

Poprzez kliknięcie prawym przyciskiem myszy, a następnie wybranie opcji Usuń, można usunąć wybrane zdjęcie lub w osobnym oknie podglądowym, należy kliknąć ikonę usuń.

## (4). Kopiowanie zdjęć

Kliknij prawym przyciskiem myszy miniaturę zdjęcia, a następnie wybierz opcję Kopiuj.

 $00000$ 

PortableCapture

## 8) Edycja filmów

Po kliknięciu prawym przyciskiem myszy małej ikony wideo, która znajduje się w prawej kolumnie, wybierz Odtwórz, Kopiuj, Usuń, itp.

 Bezpośrednie zapisywanie plików wideo można ustawić w następujący sposób:

## 9) Wyjście z programu **PortableCapture**

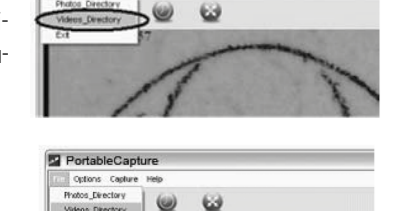

#### Pomiary

- 1. Skieruj mikroskop w stronę badanego obiektu, np. linijki; obróć pokrętło ostrości, aby uzyskać wyraźny obraz.
- 2. Po ustawieniu optymalnej ostrości, zrób zdjęcie.
- 3. Sprawdź kalibrację na dolnym końcu pokrętła ostrości; zapisz wartość powiększenia odpowiadającą znacznikowi na korpusie mikroskopu, pokazanemu poniżej. Ta wartość to powiększenie, przy którym usta-
- 4.4 Włączenie mikroskopu
	- 1) Po rozłożeniu panelu wyświetlacza, mikroskop włączy się automatycznie.
	- 2) Gdyby to nie nastapiło, naciśnij przycisk Włącz/ Wyłącz (On/Off).

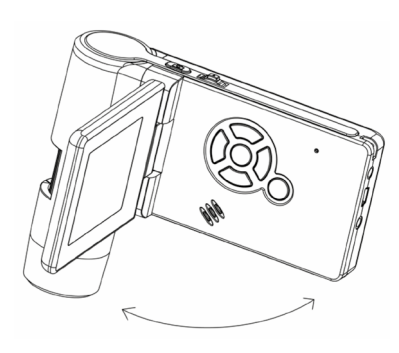

- 4.5 Wyłączanie mikroskopu
	- 1) Zamknij panel wyświetlacza, a mikroskop wyłączy się automatycznie
	- 2) Naciśnii przycisk Włącz/Wyłącz (On/Off)
	- 3) Poprzez oszczędzanie energii. Informacje na temat konfiguracji oszczędzania energii można znaleźć w rozdziale 5.2.2.
- 4.6 Jak zrobić zdjęcie?
	- 1) Włącz mikroskop rozkładając panel wyświetlacza pod kątem widzenia 90 stopni, jak pokazano poniżej:

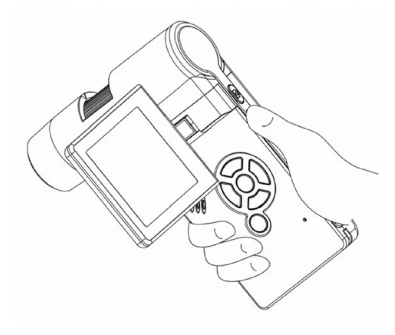

2) Wyreguluj pokrętło, aby ustawić jasność diod LED na końcu obiektywu

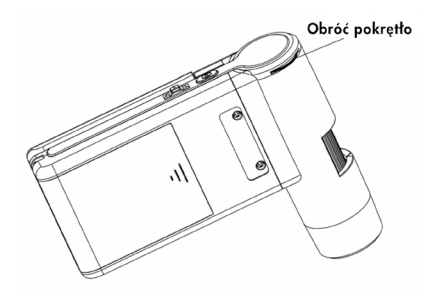

- 3) Chwyć główny korpus mikroskopu prawą ręką; umieść obiektyw blisko badanego obiektu; lewą ręką wyreguluj ostrość pokrętłem, aby uzyskać wyraźny obraz.
- 4) Po uzyskaniu wyraźnego obrazu, trzymając stabilnie mikroskop naciśnij przycisk zrób zdjęcie.
- 5) Nagrywanie filmów
	- (1) Naciśnij przycisk LEFT/ w tryb wideo. Ikona wideo znajduje się w lewym rogu
	- (2) Naciśnij przycisk Zrób zdjęcie (1), aby zacząć nagrywanie. Wyciśnij przycisk ponownie w celu zakończenia nagrywania
- 6) Odtwórz
	- (1) Naciśnij przycisk LEFT/ BACK,(19) aby wejść w tryb odtwarzania. W lewym rogu znajduje się ikona podglądu
	- (2) Przyciskami UP/DOWN można wybrać zdjęcie lub film.

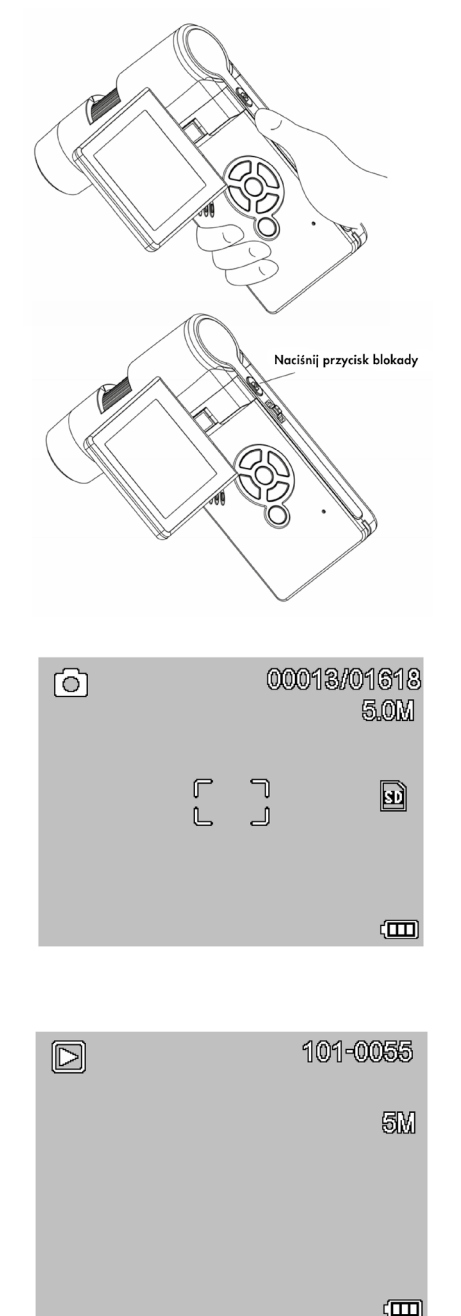

6) Rejestracja plików

(1) Zdjęcie można zrobić jednym z następujących sposobów:

- Naciśnij ikonę aparatu
- Wybierz Zrób zdjęcie, a następnie kliknij opcję zdjęcie.
- Wciśnij klawisz F11.

(2) Film można nagrać na dwa sposoby:

- Kliknij ikonę kamery wideo  $\odot$
- Wybierz w menu Zrób zdjęcie, a następnie kliknij opcję film. Film zapisywany jest w formacie AVI.

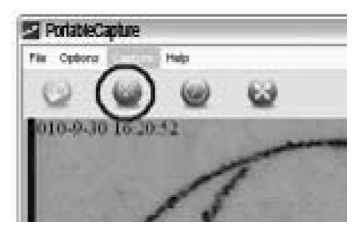

Zatrzymanie nagrywania:

- Kliknij migający punkt na ikonie kamery wideo.
- WybierzZrób zdjęcie, a następnie kliknij zakończ nagrywanie.

-

-

Uwaga: Najlepsze ustawienie pikseli do nagrywania to 640 x 480.

## 7) Edycja zdjęć

(1). Podgląd zdjęć

- a. Kliknij miniaturę zdjęcia, aby je wyświetlić w obszarze pod glądowym. Jego rozmiar poja wi się w lewym dolnym rogu.
- **b.** Podwójne kliknięcie miniatury pozwoli otworzyć zdjęcie w nowym oknie:
- (2). Zapisywanie zdjęć

Zdjęcie można zapisać klikając miniaturę prawym przyciskiem myszy, a następnie wybierając opcję Zapisz.

Plik może zostać zapisany w for macie jpeg lub bmp. Rozmiar

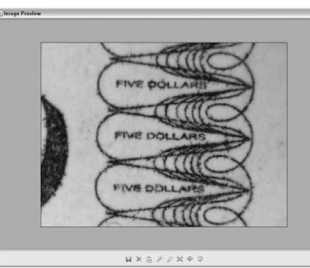

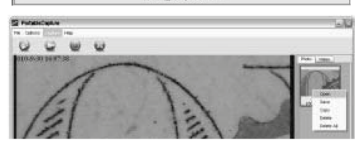

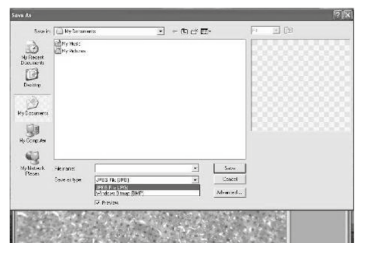

#### 3. Wprowadzenie do oprogramowania

1) Rozmiar podaladu

Można zmienić rozmiar podglądu w następujący sposób:

Uwaga: Rozmiar zdjęcia odpowiada rozmiarowi podglądu, który został wybra ny w menu Opcje / Rozmiar podglądu. **A PortableCapture** 

## 2) Obróć obraz

Obraz można odwrócić zgodnie z ru chem wskazówek zegara lub przeciw nie do niego.

## 3) Data/Czas

Możesz wyświetlić lub wyłączyć datę / godzinę, wykonując następujące czynności:

## 4) Język

Język ekranu można8 wybrać w nastę pujący sposób:

## 5) Pełny ekran

- Można otworzyć lub opuścić pełny ekran w następujący sposób:
- (1) Klikając podwójnie obszar podglądowy.
- (2)Klikając ikonę Pełny ekran.
- (3) Wybierz tryb pełnoekranowy w menu:

W trybie pełnoekranowym kliknij ikonę Pełny ekran, aby go wyłączyć i przy wrócić paski narzędzi oraz menu.

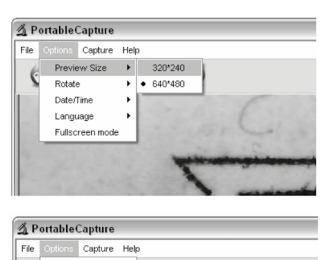

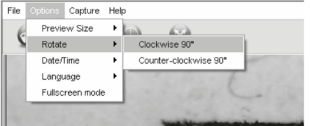

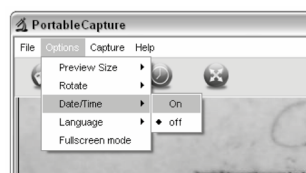

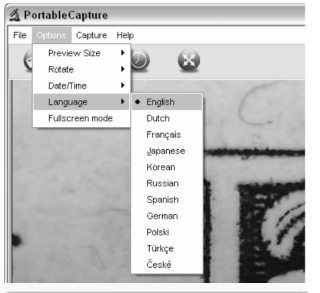

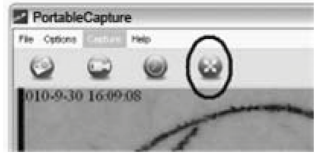

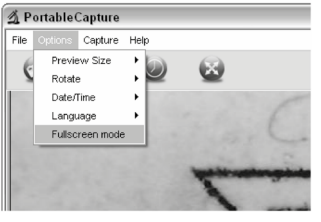

## 7) Usuń

W trybie odtwarzania naciśnij , aby wejść w sub-menu, a następ- nie potwierdź chęć usunięcia pliku.

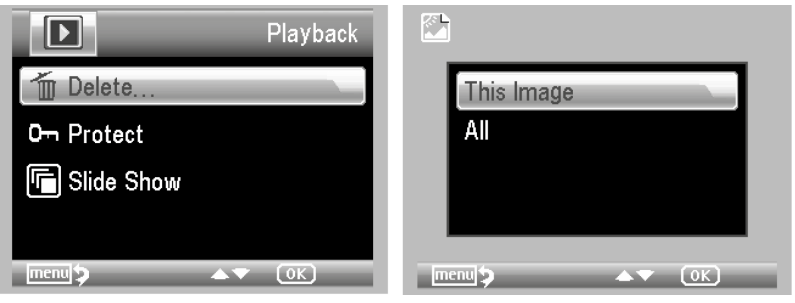

## 8) Zabezpiecz

W trybie odtwarzania naciśnij , aby wejść w sub-menu, a następ- nie potwierdź chęć zabezpieczenia zdjęcia przed usunięciem.

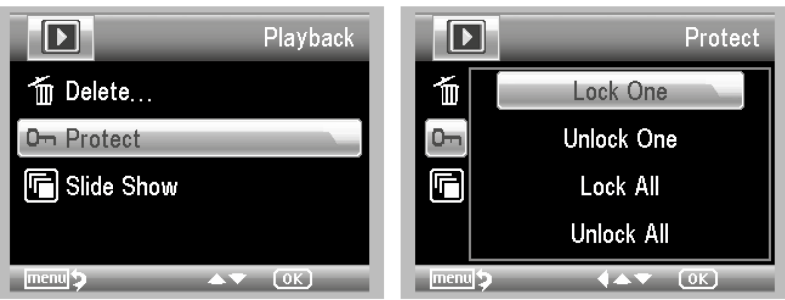

## 9) Pokaz slajdów

W trybie odtwarzania naciśnij naciśnij , aby wejść w sub-menu,<br>a następnie wybierz interwał czasowy i potwierdź przyciskiem OK.

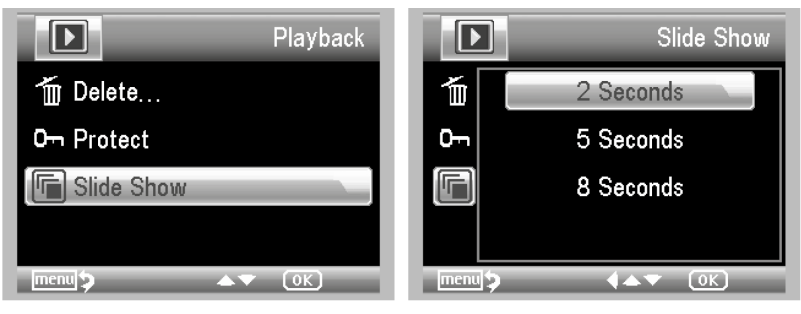

10) Tryb koloru

W trybie podglądowym naciśnij  $\blacksquare$ , aby wybrać między Kolor/Pozytyw/Negatyw

11) Przybliż (Zoom in): pchnij przycisk Zoom w górę.

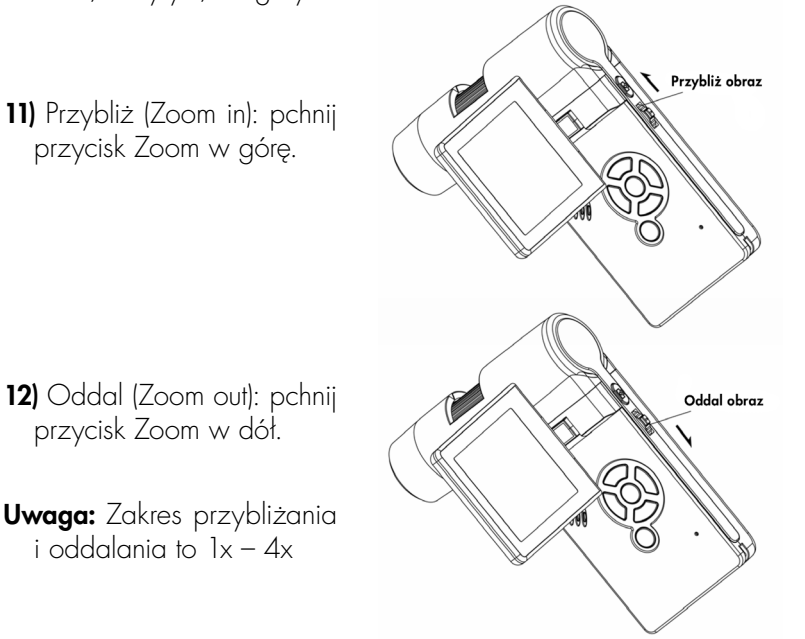

przycisk Zoom w dół.

Uwaga: Zakres przybliżania i oddalania to  $1x - 4x$ 

- 4.7 Zapisywanie plików na komputerze
	- 1) Podłącz mikroskop do komputera za pomocą kabla USB.
	- 2) Otwórz Pamięć Masową, aby uzyskać dostęp do podglądu plików.

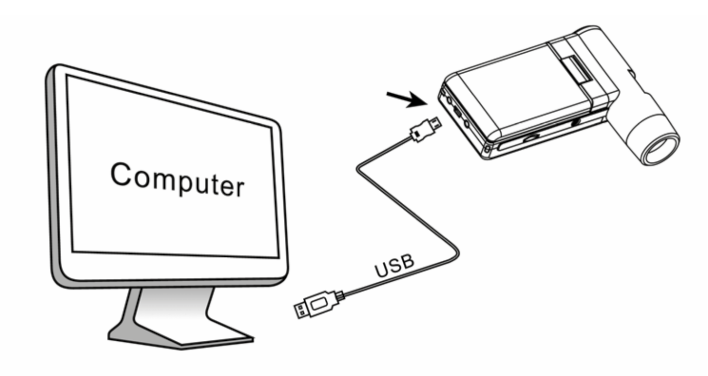

## 1. Instalacja oprogramowania

- 1) Włóż płytę CD ze sterownikami do napędu CD-ROM, aby automatycznie wyświetlić poniższy interfejs:
- 2) Naciśnij PortableCapture software, a następnie uruchom ponownie komputer, jeśli zajdzie taka potrzeba.

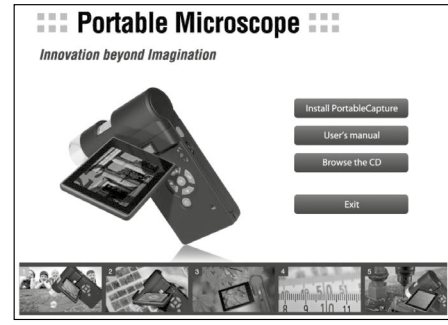

3) Możesz przejrzeć instrukcję obsługi w formacie PDF, a także zawartość płyty CD, wybierając odpowiednie menu.

## 2. Uruchamianie mikroskopu

Podłącz mikroskop do portu USB, uruchom program klikając na ikonę <sup>44</sup> która pojawi się po zakończonej instalacji na pulpicie. Wyskoczy poniższe okienko:

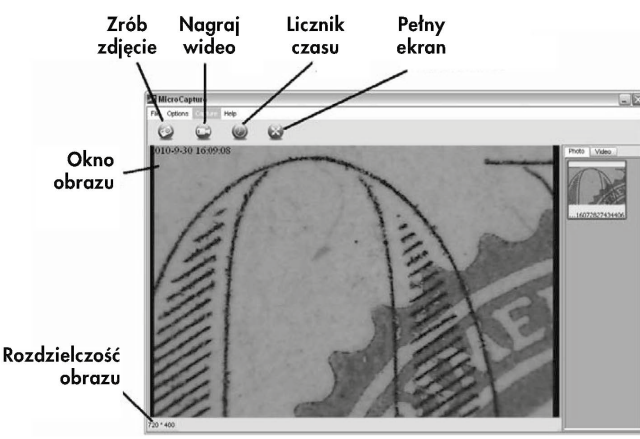

Gdy mikroskop jest niepodłączony do portu USB, na ekranie pojawi się komunikat "Nie wykryto urządzenia, podłącz mikroskop bezpośrednio do portu USB komputera".

## 8. Rozwiązywanie problemów

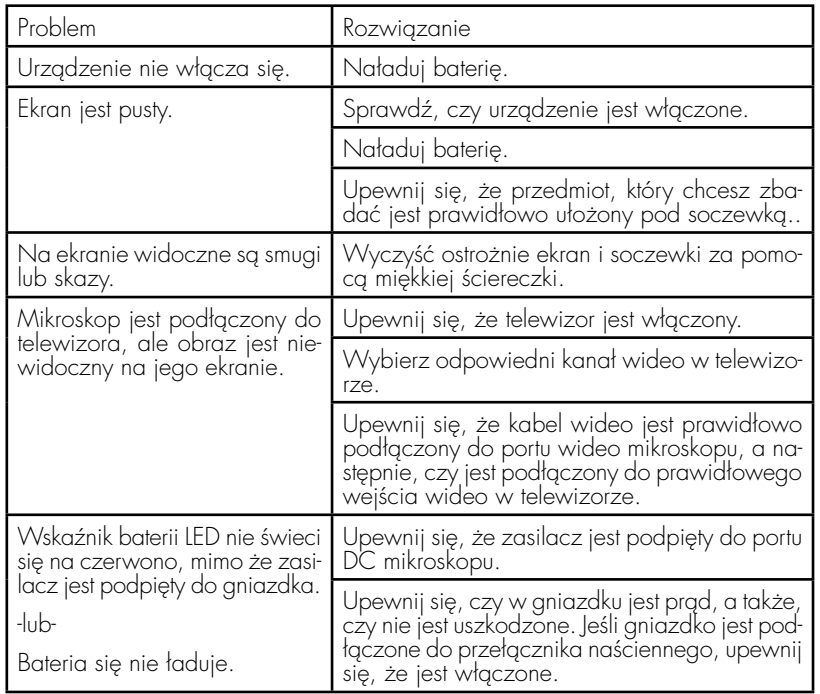

Wprowadzenie do oprogramowania PortableCapture

## Wymagania systemowe

Windows XP/VISTA/WIN7/WIN8 oraz Mac10.6 ~ 10.8 P4 1.8 lub nowszy

RAM: 256M

Pamięć Video: 32M

Port USB: 2.0

Napęd CD-ROM

- 4.8 Podgląd na komputerze
	- 1) Podłącz mikroskop do komputera za pomocą kabla USB.
	- 2) Wybierz tryb PC Camera
	- 3) Otwórz program PortableCapture.Informacje dotyczące obsługi mikroskopu za pomocą oprogramowania PortableCapture znajdują się w części II.

## Uwaga:

- 1) Podczas pracy na komputerze funkcje przycisków są nieaktywne, ale większość operacji można wykonać w programie PortableCapture.
- 2) Funkcja nagrywania głosu jest niedostępna w trybie PC Camera.
- 3) Zdjęcia i filmy, zarejestrowane w trybie PC Camera na komputerze, nie są zapisywane na karcie MicroSD, lecz na komputerze.
- 4) Mikroskop może być używany jako kamera internetowa, za pomocą której można nagrywać na żywo.

## 4.9 Ładowanie baterii

Przed użyciem mikroskopu należy naładować baterię.

1. Podłącz mniejszą końcówkę zasilacza do portu wejściowego DC, znajdującego się w dolnej części urządzenia. Następnie podłącz drugi koniec zasilacza do standardowego gniazdka. Wskaźnik baterii LED, umiejscowiony w rogu, zaświeci się na czerwono podczas ładowania.

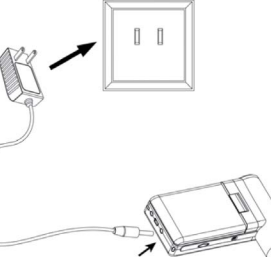

- 2. Gdy ładowanie zakończy się, wskaźnik zgaśnie. Wtedy należy odłączyć zasilacz od prądu.
- 3. Z mikroskopu można korzystać do czterech godzin ciągłego użytkowania. Gdy poziom naładowania jest niski, w prawym dolnym rogu wyświetlacza pojawia się wskaźnik niskiego poziomu baterii. Przednie światło LED staje się słabe i pogarsza się jakość obrazu. Wtedy należy podłączyć urządzenie do zasilania i ponownie naładować baterię.

#### 4.10 Podłączenie do telewizora

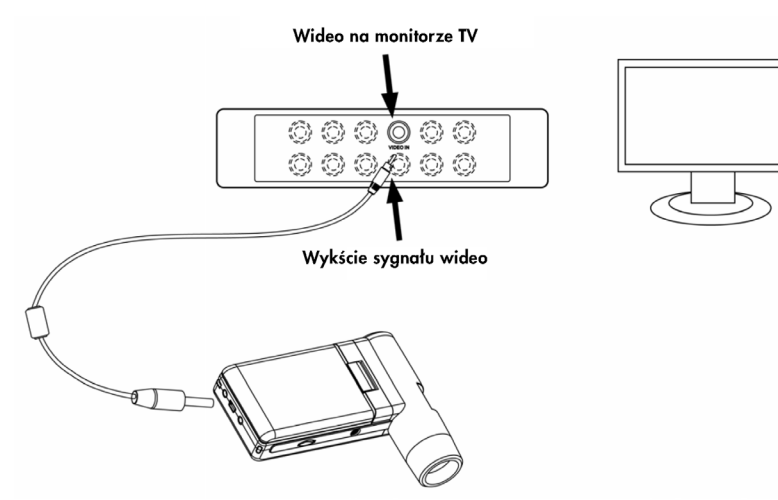

- 1. Włóż 1/8 calową wtyczkę, umieszczoną na końcu dołączonego kabla wideo, do portu wideo mikroskopu
- 2. Włóż wtyczkę kabla wideo RCA do jednego z żółtych wejść na telewizorze. Więcej informacji na temat lokalizacji złączy należy szukać w instrukcji obsługi telewizora
- 3. Włącz telewizor. Jeśli to konieczne, przełącz telewizor na odpowiedni kanał. Powiększone obiekty pojawią się na ekranie telewizora.

#### 4.11 Montaż statywu

- 1) Końcówkę statywu zakończoną śrubą nakieruj w stronę otworu montażowego w mikroskopie i ostrożnie obróć końcówkę uchwytu. Nie wpychaj siłą końcówki do otworu. W ten sposób może dojść do uszkodzenia mikroskopu.
- 2) Wyreguluj wysokość stojaka do odpowiedniej pozycji.

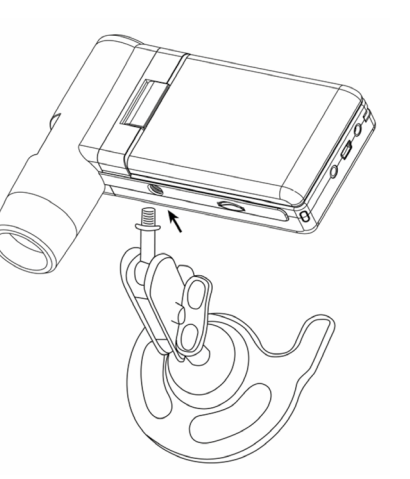

#### 5.2.8 Restart systemu

Z poziomu menu głównego II, wybierz Restart systemu, aby przywrócić ustawienia fabryczne.

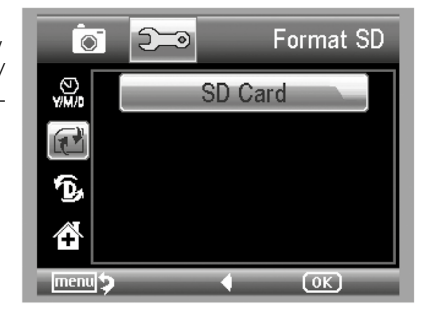

#### 5.2.9 Wersja

Z poziomu menu głównego II, wybierz Wersja, aby wyświetlić informacje na temat wersji używanego urządzenia.

#### 6. Specyfikcja urządzenia

Matryca: Wysokiej jakości przetwornik obrazu 5M

- Powiekszenie: 20x-200x-500x
- Rozdzielczość: 12M, 8M, 5M, 3M, 1.3M, VGA
- **Soczewki:** Wysokiej jakości soczewki mikroskopowe
- Wyświetlacz: 3-calowy panel TFT, stosunek 4:3
- **Źródło światła:** 8 diod LED z regulacją jasności
- Źródło zasilania: Bateria: Li-ion 3.7V / 800mAh
- Czas pracy: do 4 godzin; Czas ładowania: 5 godzin

Częstotliwość wyświetlania klatek: 30 fps

Adapter: Wejście:100-240V, 50/60Hz; Wyjście: 5V, 1A

Język wyświetlacza: Angielski/ Niemiecki/Francuski/Hiszpański/ Włoski/Portugalski/Japoński/Chiński

- Język oprogramowania: Angielski/ Niemiecki/Francuski/Hiszpański
- Pomiary: Dostępne w oprogramowaniu

Wymiary: 130x103x29mm

Waga: Z uwzględnieniem baterii

7. Minimalne wymagania systemu operacyjnego

System operacyjny: Windows XP SP2/Vista/Win7/Win8, Mac 10.6  $\sim$  10.8; CPU: Pentium 11 lub nowszy; RAM: 256MB; Interface: USB port2.0

#### 5.2.4 Data i sygnatura czasowa

- 1) Z poziomu menu głównego II, wybierz Data stempla aby otworzyć następujący panel.
- 2) Wybierz Data/Czas, ustaw datę lub wyłącz opcję.
	- Data/Czas: zarówno data jak i czas będą zaznaczone na zdjęciach.
	- Data On: data będzie widoczna na zdjęciach.
	- Off: data i czas nie będą widoczne na zdjęciach

## 5.2.5 Wyjście TV Out

Z poziomu menu głównego II, naciśnij TV Out, a następnie wybierz tryb, NTSC albo PAL, który będzie kompatybilny z telewizorem.

## 5.2.6 Data/Czas

Z poziomu menu głównego II, wybierz Data/Czas, aby usta wić datę i godzinę.

- 1) Ustaw datę i godzinę przy ciskami LEFT/RIGHT i UP/ DOWN
- 2) Wybierz format daty mie- dzy RR/MM/DD, DD/ MM/RR i MM/DD/RR.
- 5.2.7 Formatowanie karty SD

Z poziomu menu głównego II, wybierz Format SD, aby sforma tować włożoną kartę MicroSD.

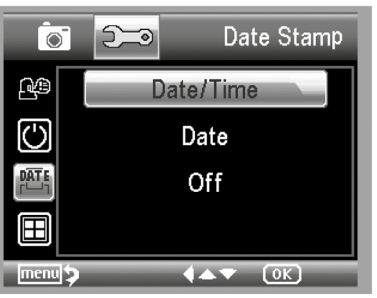

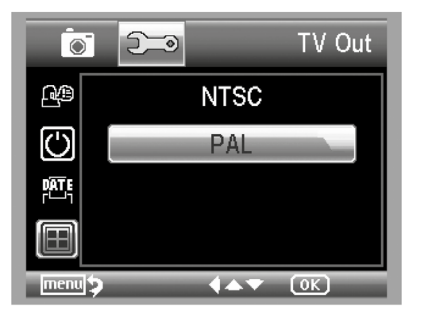

![](_page_12_Figure_16.jpeg)

![](_page_12_Figure_17.jpeg)

## 5. Wprowadzenie do menu

5.1 Menu Główne I

Naciśnij , aby otworzyć menu główne I, widoczne poniżej:

W ten sposób można zmie nić ustawienia:

Rozdzielczości, Timera, Jakości, Ostrości.

![](_page_12_Picture_23.jpeg)

#### 5.1.1 Ustawienia rozdzielczości

1) W menu głównym kliknij Rozdzielczość, a następnie wybierz ustawienia między VGA / 1.3M / 3M / 5M /9M / 12M

![](_page_12_Picture_26.jpeg)

2) Wciśnij OK, aby zatwierdzić wybór.

## 5.1.2 Timer

1) Z poziomu menu główne go I wybierz Timer i otwórz jego ustawienia:

Klatki: wprowadź pożąda- ną liczbę klatek za pomocą przycisków Up/Down i Left/ Right. Na grafice powyżej ustawiono 32 klatki.

![](_page_12_Picture_31.jpeg)

Interwały: Odstęp czasowy między wykonywanymi zdję ciami ustaw za pomocą przy cisków Up/Down i Left/Right. Powyższa konfiguracja ozna cza, że odstęp między co dru gim zdjęciem wynosi 15 sekund

### 3) Naciśnii OK, aby zatwierdzić ustawienia, a następnie przy

 $\boxed{0}$ Interval k<br>L  $0:1:5$  $\frac{1}{3}$  &  $\overline{\odot}$ menut  $\leftrightarrow$   $\bullet$   $\circ$ 

 cisk Powrót (BACK) (19), aby wrócić do trybu podglądowego. Wówczas naciśnij przycisk Zrób zdjęcie w celu rozpoczęcia auto- matycznego wykonywania zdjęć. Podczas pracy w trybie auto matycznym ikona  $\sigma$ , pojawi się w lewym rogu wyświetlacza

- 4) Po wykonaniu wszystkich klatek mikroskop powróci do normalnego podglądu.
- 5) leśli musisz zatrzymać proces w trakcie wykonywania klatek, naci- śnij jeden raz przycisk Zrób zdjęcie.

## 5.1.3 Jakość

Z poziomu menu głównego naciśnij Jakość, aby wybrać między następującymi usta wieniami: Bardzo Dobra/Do bra/Normalna

Te trzy opcje spowodują zmia nę współczynnika kompresji obrazu.

## 5.1.4 Ostrość

Z poziomu menu głównego naciśnij Ostrość, aby wybrać między: Twarda/Normalna / Miękka.

![](_page_13_Figure_11.jpeg)

![](_page_13_Figure_12.jpeg)

## 5.2 Menu Główne II

Naciśnij y w celu otworzenia menu głównego I, a następnie naciśnij LEFT, aby otworzyć menu główne :

Z tego poziomu można zoba czyć funkcje: Język/Tryb osz czędzania energii/Często tliwość/ Data stempla na zdjęciu/Wyjście TV Out/Da ta i Czas/Format SD/Restart systemu/Wersja.

## 5.2.1 Język

Z poziomu menu głównego, naciśnij Język, a następnie wybierz język za pomocą przycisków UP/DOWN.

## 5.2.2 Tryb oszczędzania energii

Z poziomu menu głównego II, wybierz Oszczędzanie Ener gii, a następnie ustaw docelo wy czas pracy mikroskopu w przypadku braku reakcji użytkownika.

## 5.2.3 Częstotliwość

Z poziomu menu głównego II wybierz Częstotliwość, aby otworzyć następujący panel.

Ustaw pożądaną wartość przyciskiem Up/Down.

![](_page_13_Picture_23.jpeg)

![](_page_13_Picture_388.jpeg)

![](_page_13_Picture_25.jpeg)

![](_page_13_Picture_26.jpeg)